Announcements allow you to communicate with your students about course activities and post interesting course-related topics.

### View Announcements

Announcements are used to communicate with students about the logistics of your course. As soon as you have created an Announcement, Canvas takes care of notifying students according to their preferred Notification Preferences.

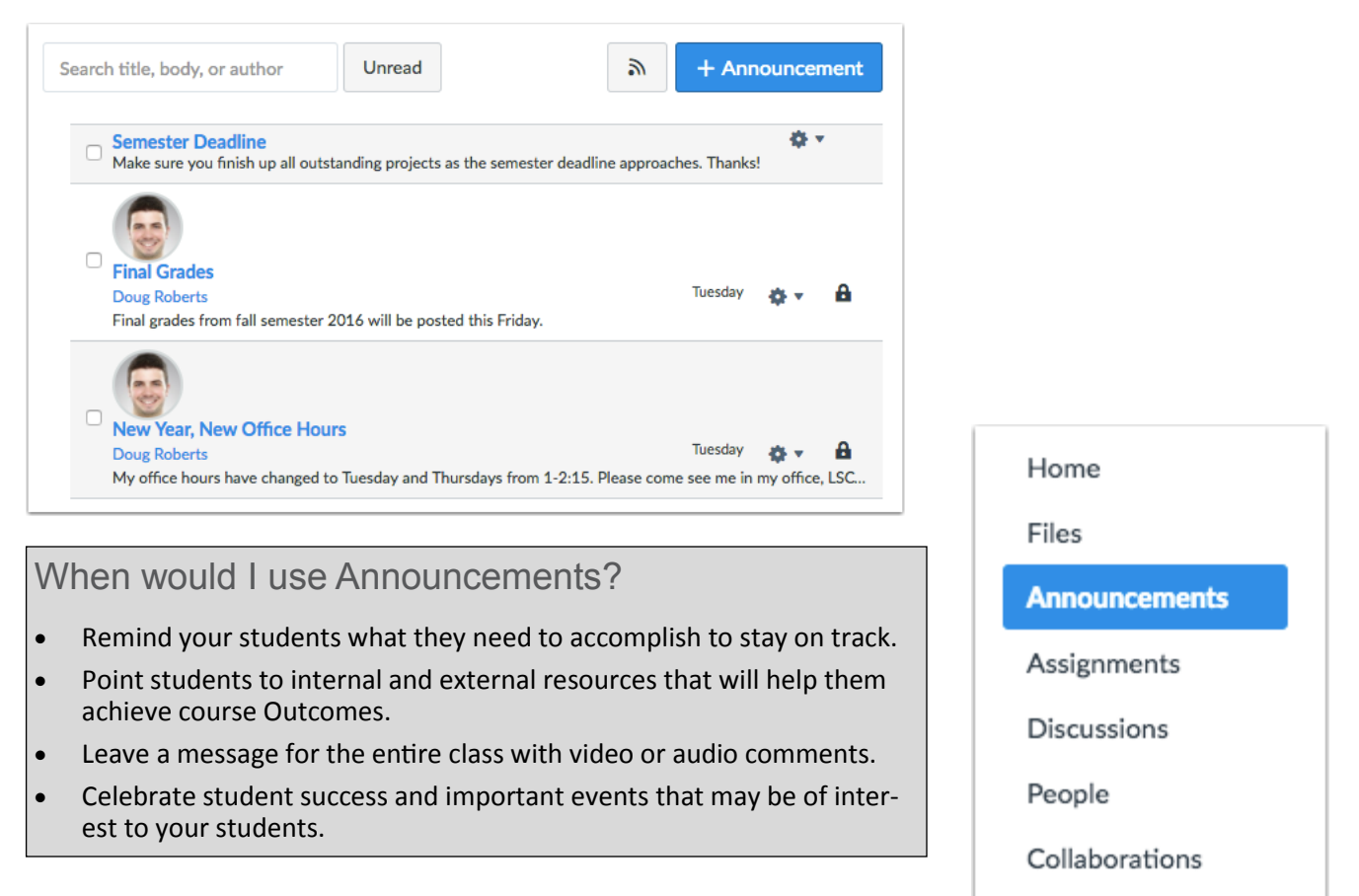

## Making Announcements

You can create an announcement to share important information with all users within your course. In your notification preferences, you can choose to receive notifications for announcements created by you as well as replies to announcements you've created.

**ICCC** 

A Partnership for Learning

### **Add Announcement**

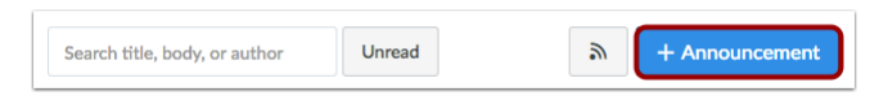

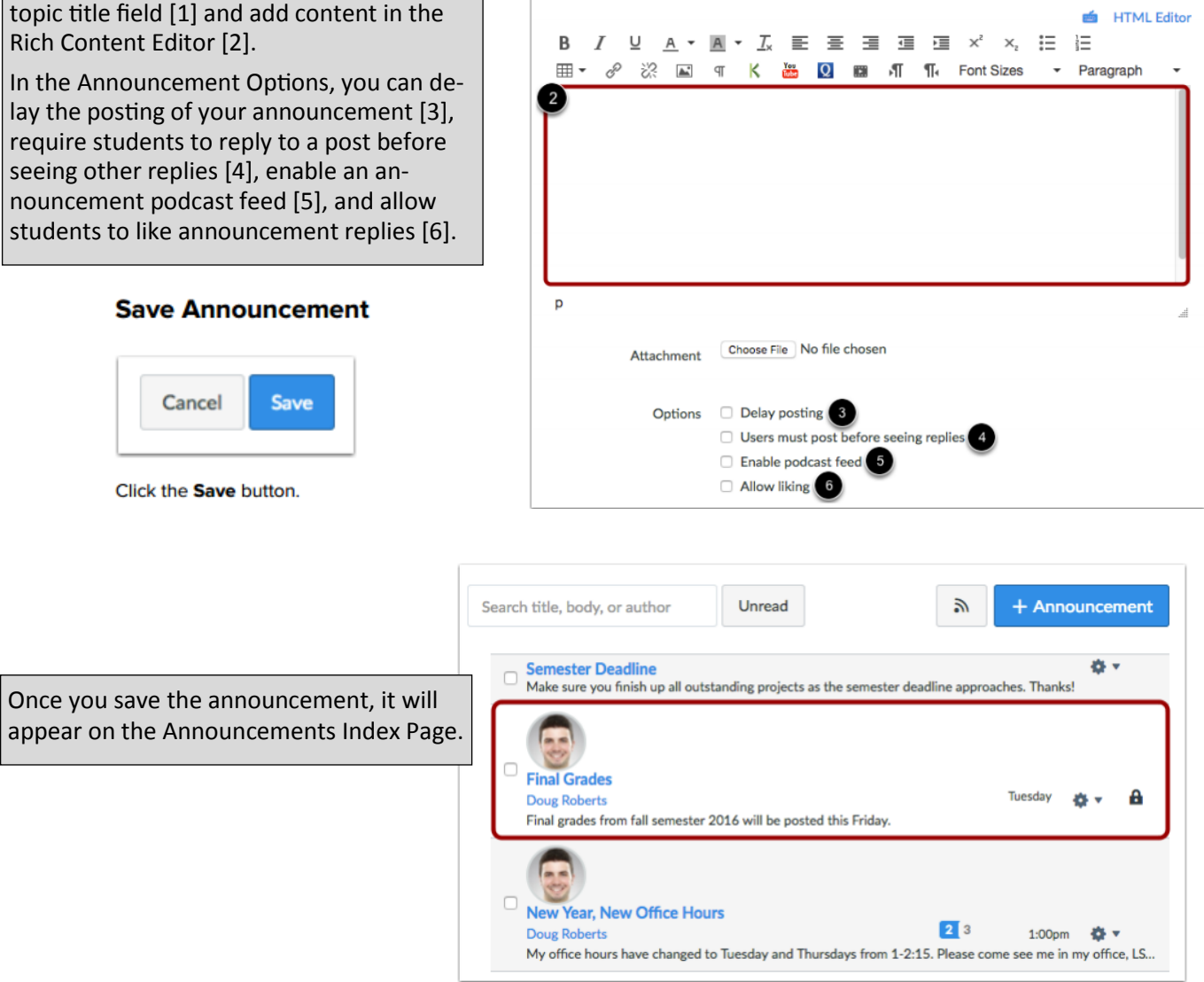

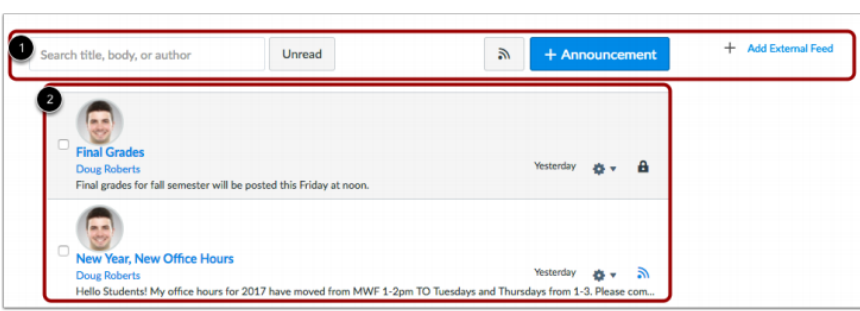

You can view all your course announcements in the Announcements Index Page. As an instructor, you can also create announcements and modify announcement settings. The Announcements Index page is designed with global settings at the top of the page [1], followed by the individual announcements [2].

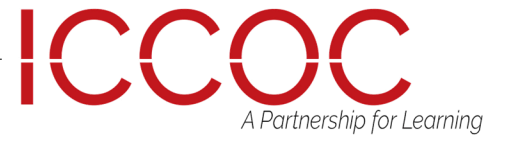

## **Create Announcement**

## ANNOUNCEMENTS

Type a title for the announcement in the topic title field [1] and add content in the

.<br>opic Title

**Click Edit** 

If you forgot to add something to your announcement, you can easily edit and add more information. Canvas Instructor Guide

**Note:** Editing an announcement will create a notification on the User Dashboard and Course Activity Stream. If you want users to receive the edited announcement via their notification preferences, you will need to create a new announcement.

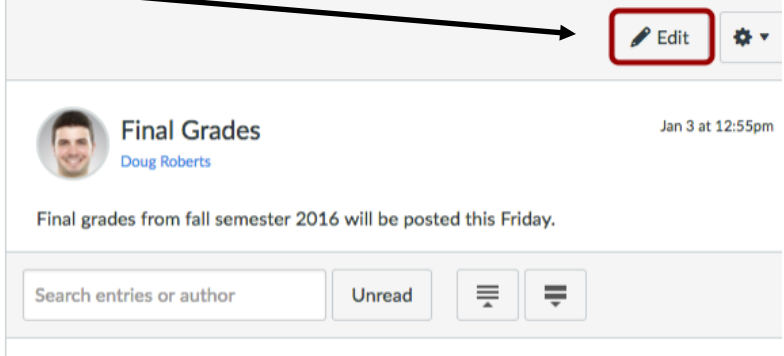

## **View Announcements Global Settings**

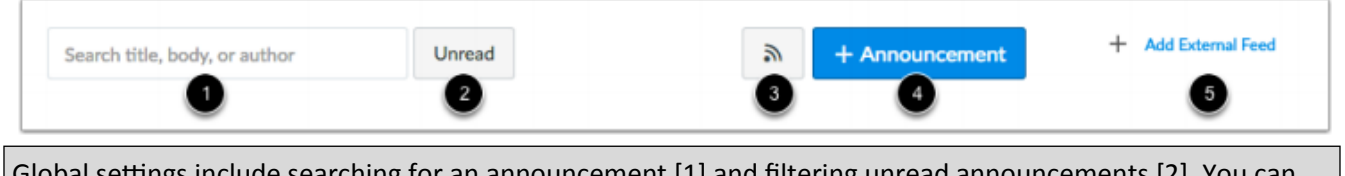

Global settings include searching for an announcement [1] and filtering unread announcements [2]. You can also view the announcements RSS feed [3], add a new announcement [4], and add an external feed [5].

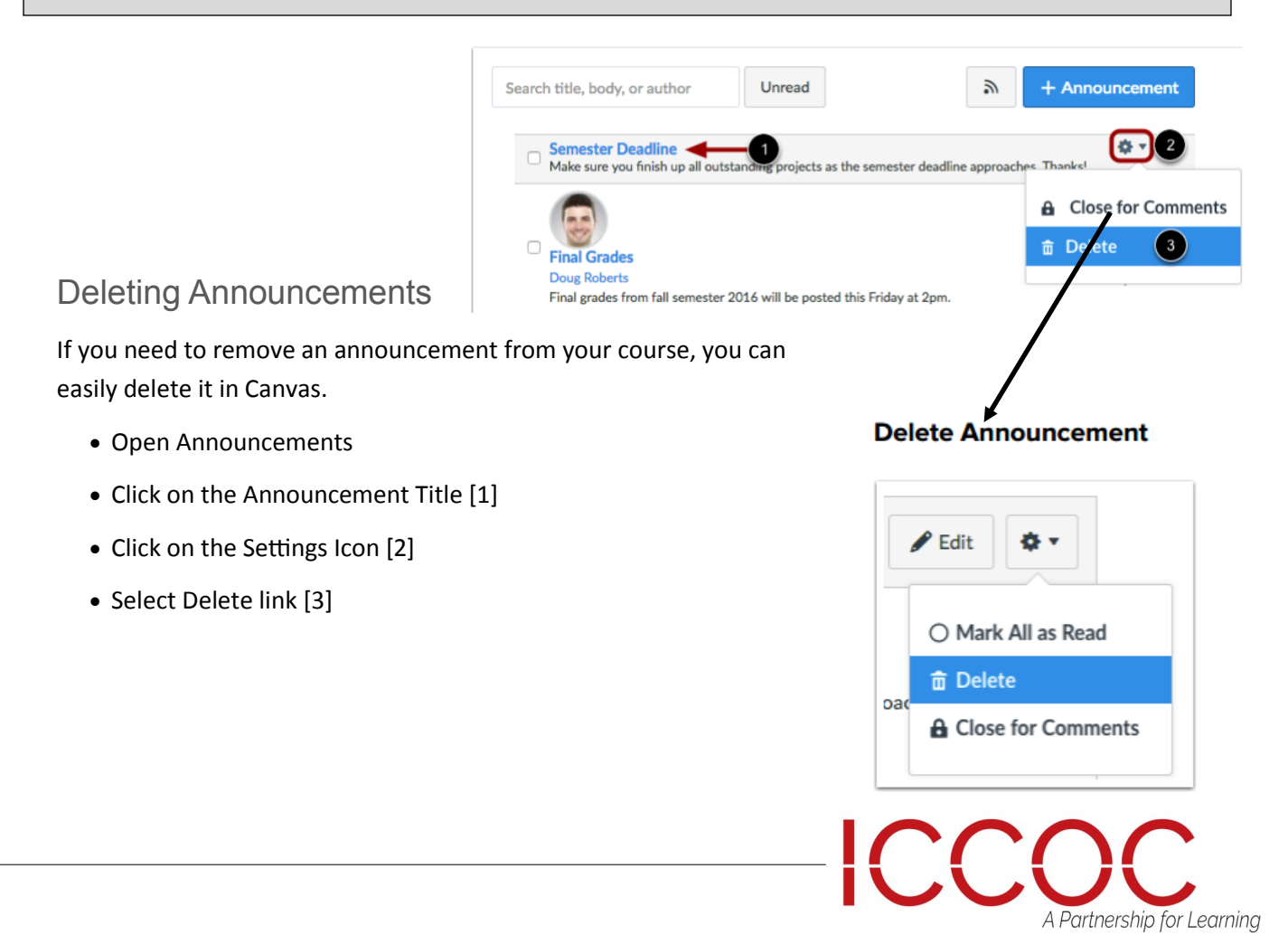

## Attach a file to an announcement

You can attach a file to an announcement for users to download.

Type a title in the topic title field [1] and write a message in the Rich Content Editor [2]. Click the Choose File button [3].

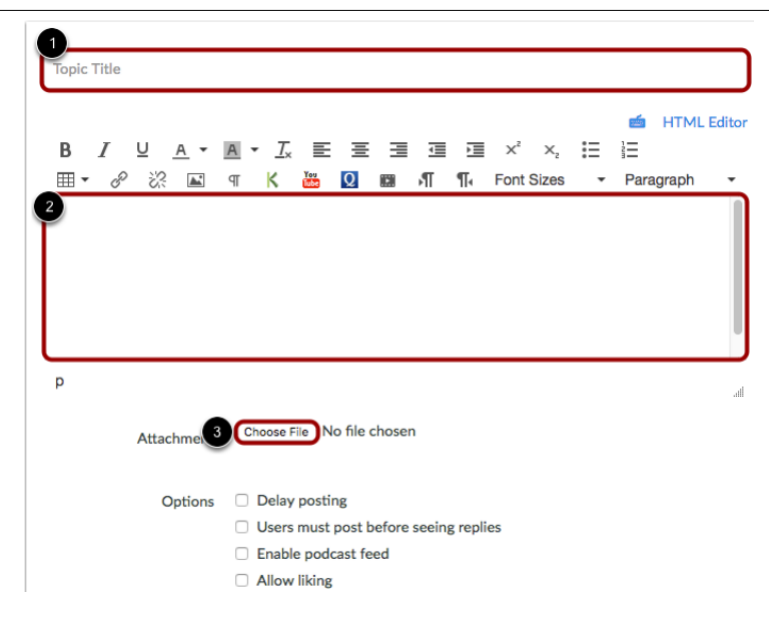

## Allow Students to Like Replies to Announcements

If you allow students to reply to announcements, you can also allow students to like replies in an announcement. If an announcement allows liking, users will see a Like icon within each announcement reply. By default, liking is available to all users in the course; however, you can choose to restrict the option to graders only.

## **Set Liking Options**

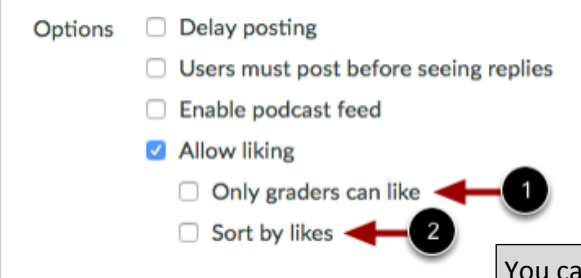

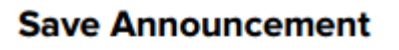

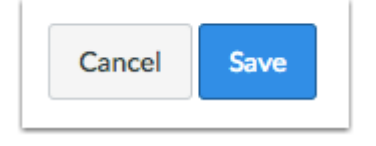

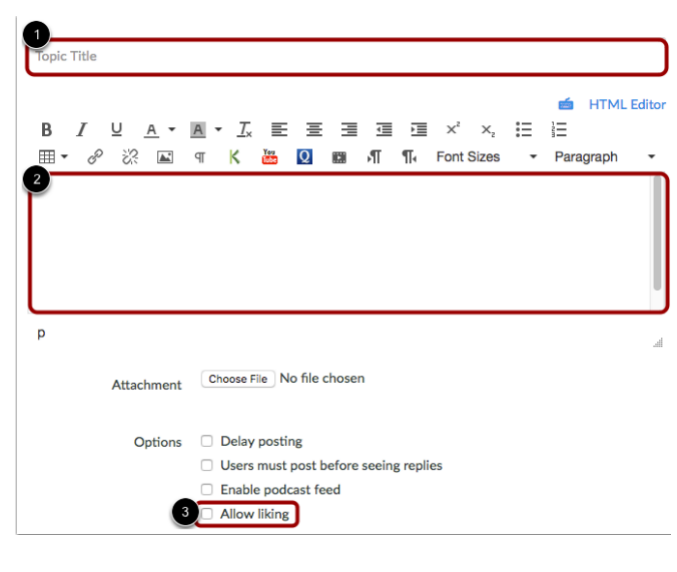

You can also select two additional options when allowing announcement likes. Only graders can like [1]: select this checkbox if you want to limit the liking functionality to only graders in the course, which means only users with the Edit Grades permission can see the Like link. However, all users will still see the total number of likes for each reply.

Sort by likes [2]: select this checkbox if you want the announcement to sort replies by the number of likes. Sorting cannot be changed by any users unless you remove the sorting setting.

This option may take at least 10 seconds to cache the page and view sorting appropriately. Announcement replies are sorted in descending order.

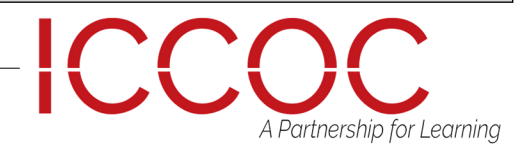

Announcements are listed in reverse chronological order with the newest appearing first and the older Announcements appearing towards the bottom.

Each announcement includes the name of the announcement [1], the name of the person who posted the announcement [2], whether a discussion has an enabled podcast feed [3], the last announcement post/reply date [4], and the number of unread/ total replies in the announcement [5].

If an announcement includes a lock icon, the announcement has been closed for comments [6]. Note: If an announcement doesn't include a name and/or user image, the announcement has been copied from a previous course import.

### **View Announcements**

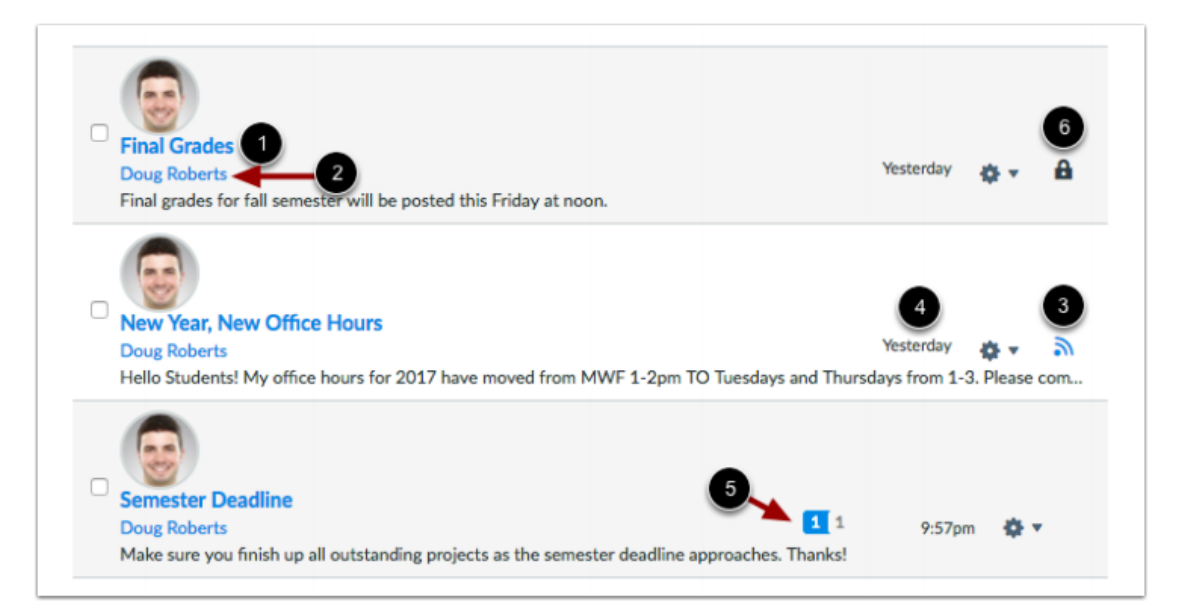

### **Manage Announcements**

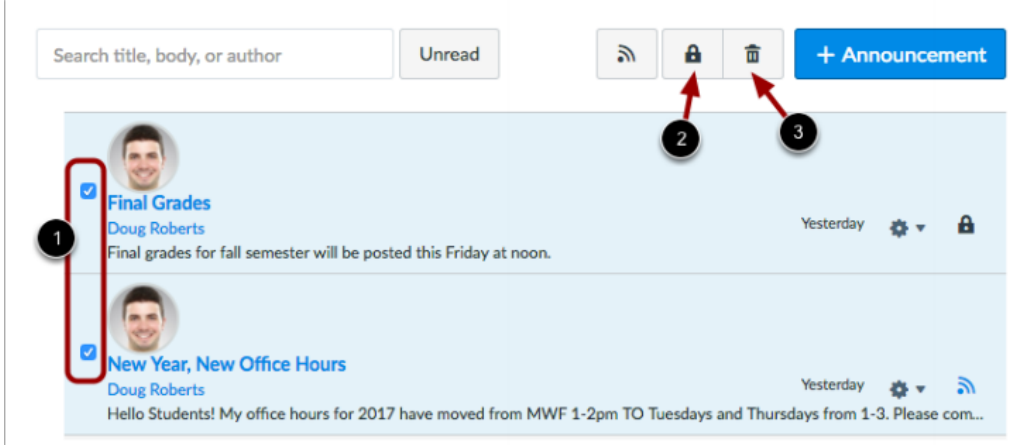

To apply a bulk action, such as locking or deleting, click the checkbox next to the announcement [1]. To close all selected announcements to comments, click the Lock button [2]. To delete all selected announcements, click the Delete button [3].

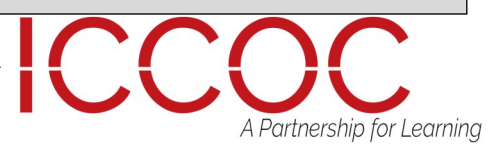

#### **Manage Individual Announcements**

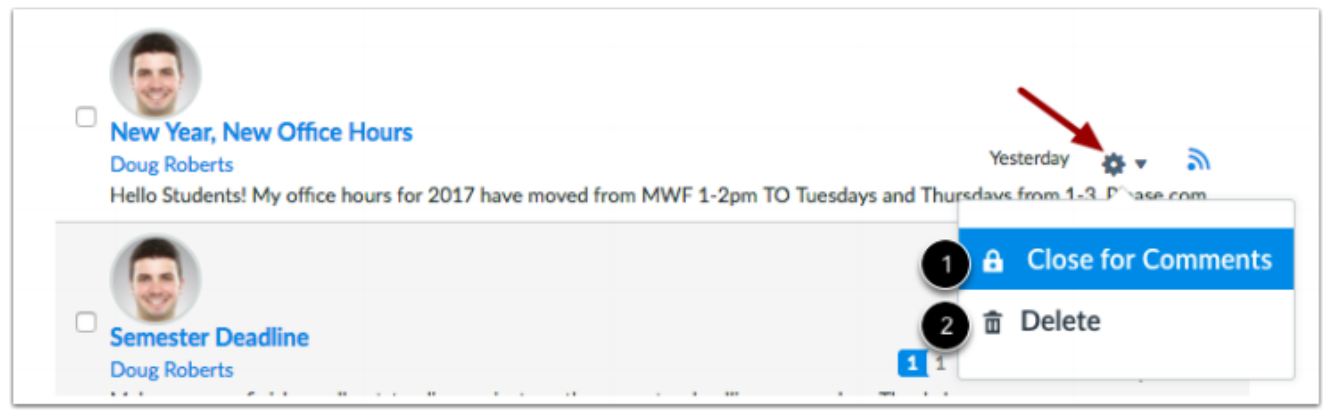

To view an announcement, click the name of the announcement. You can also use the settings menu to close comments [1] or delete the announcement [2].

### **Open Announcement**

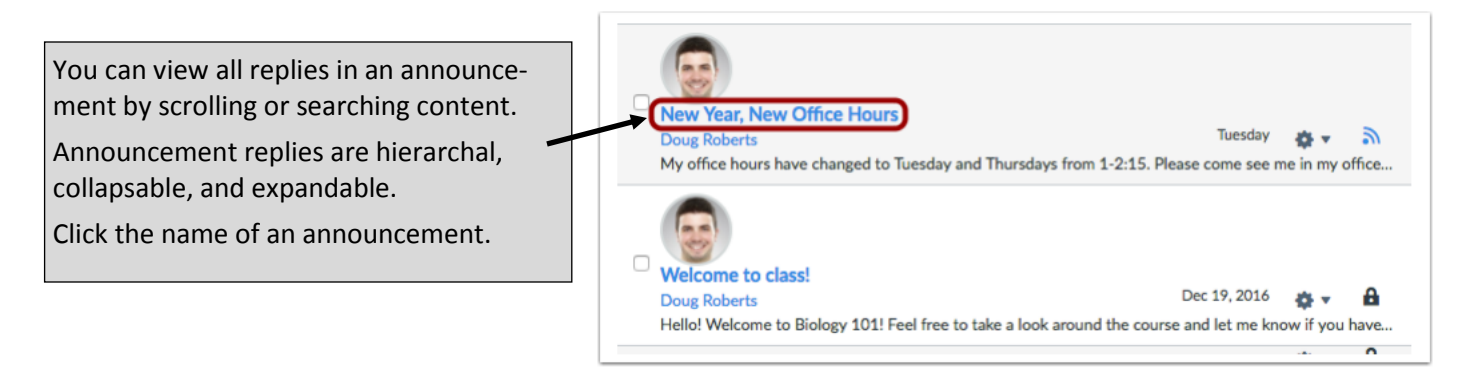

In an announcement, you have several options to view and sort announcements. Use the search field [1] to search for replies or specific authors. To filter by unread replies, click the Unread button [2].

You can also collapse and expand [3] all announcement replies. To edit the announcement, click the Edit button [4]. To open settings for the announcement, click the Settings icon [5]. Settings allows you to mark all existing posts (replies) as read, delete the announcement, and close the announcement for comments.

You can view how many unread and replies are in a thread [6]. The number with a blue background indicates unread replies, while the number with a gray background indicates the total number of replies.

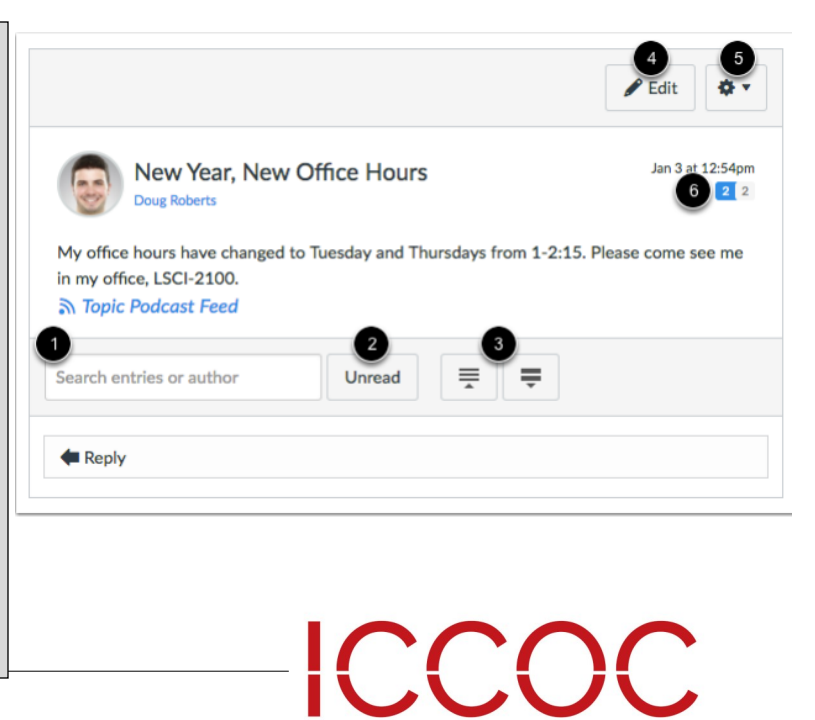

A Partnership for Learning

### **View Replies**

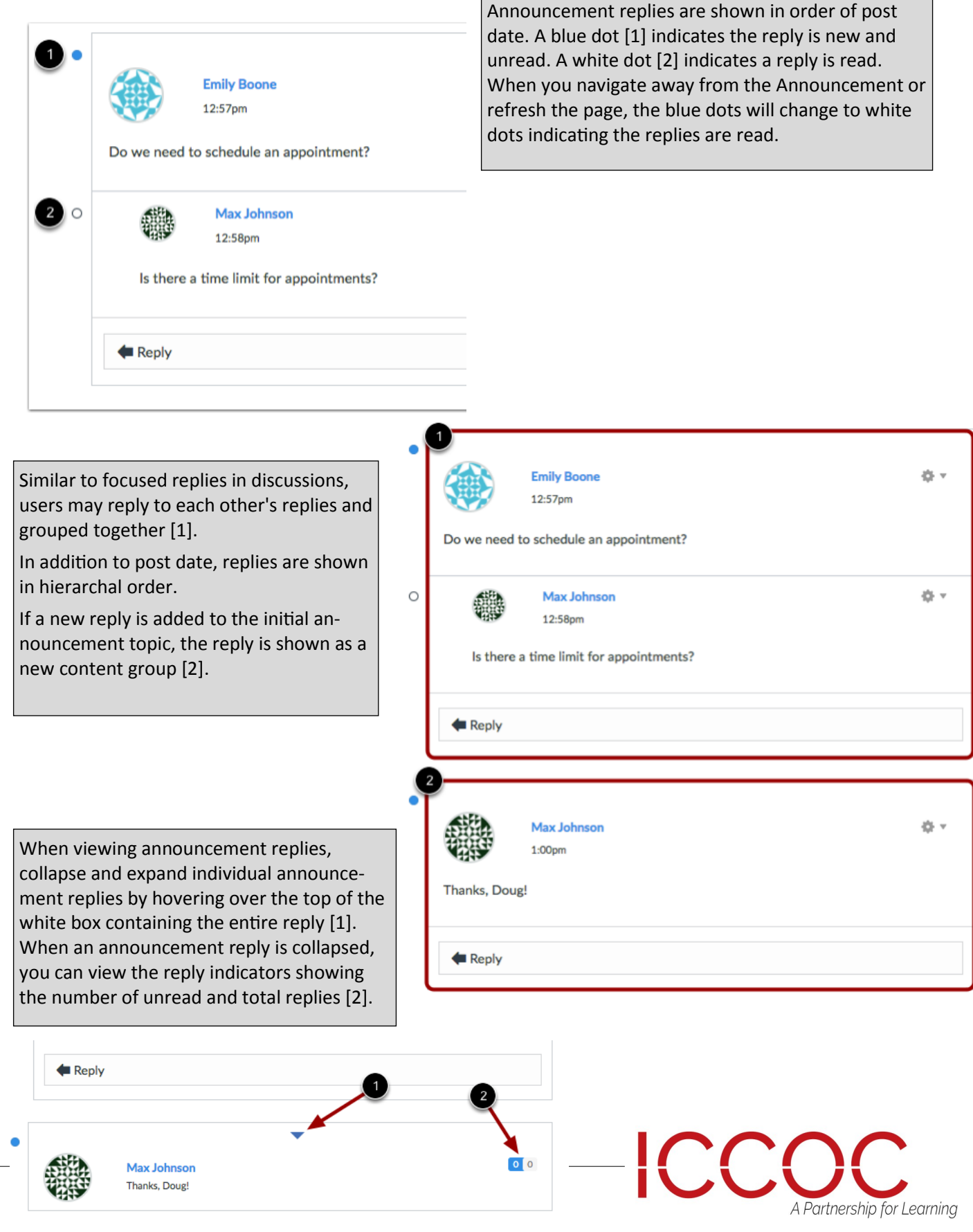

٦

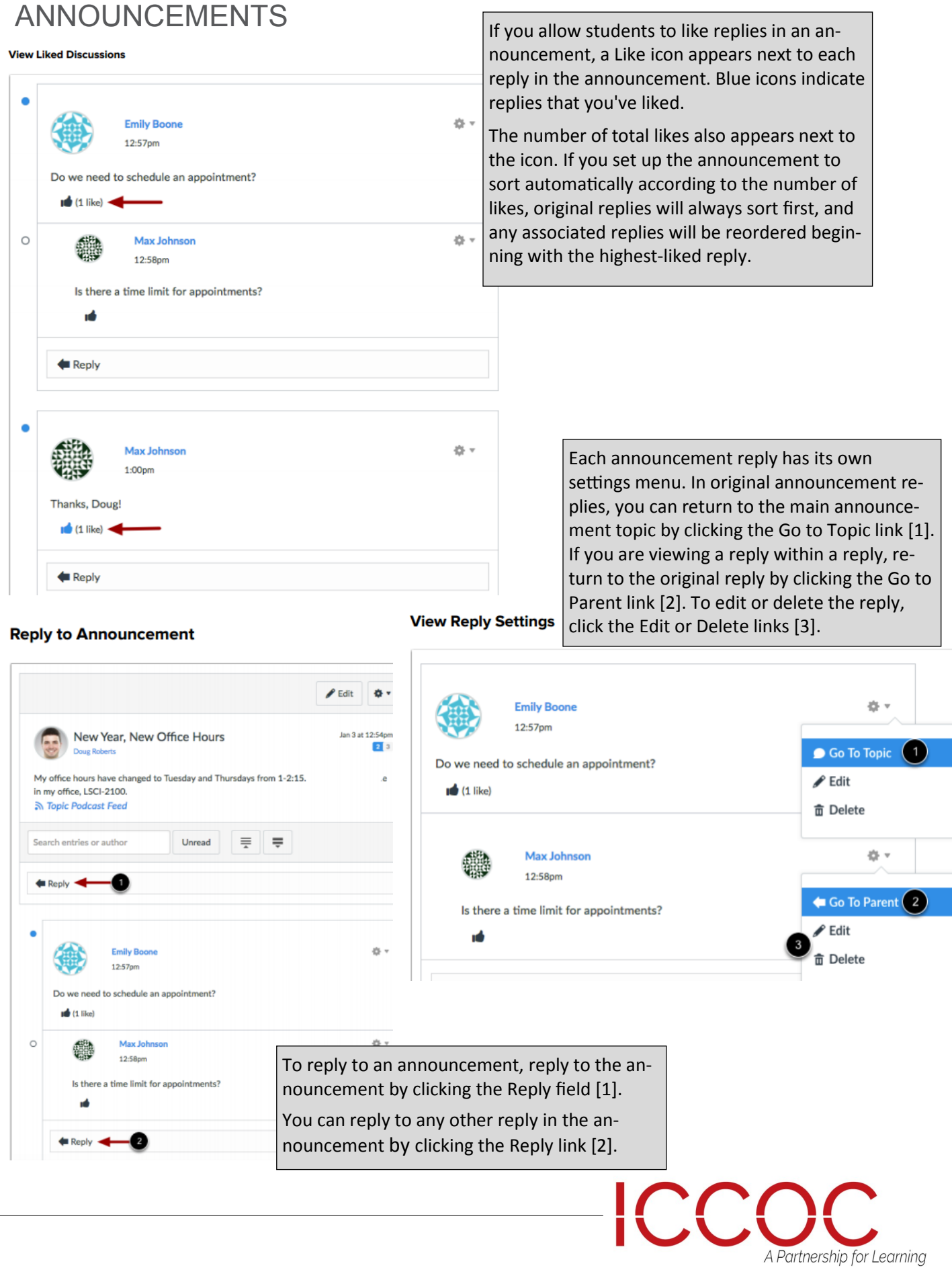